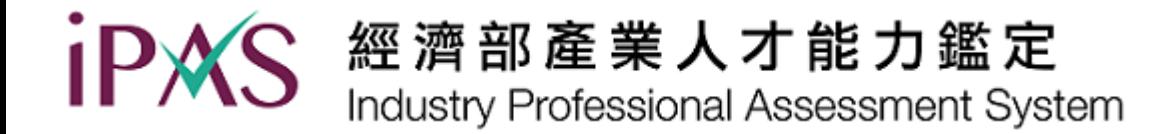

## **考試前10天**會於**[各考科官網](https://ipas.csf.org.tw/ipas/)公告**開放**座位查詢**

## 查詢座位請登入[考生服務專區](https://www.ipas.org.tw/reg/System/Login)(P2後為考生服務專區登入說明)

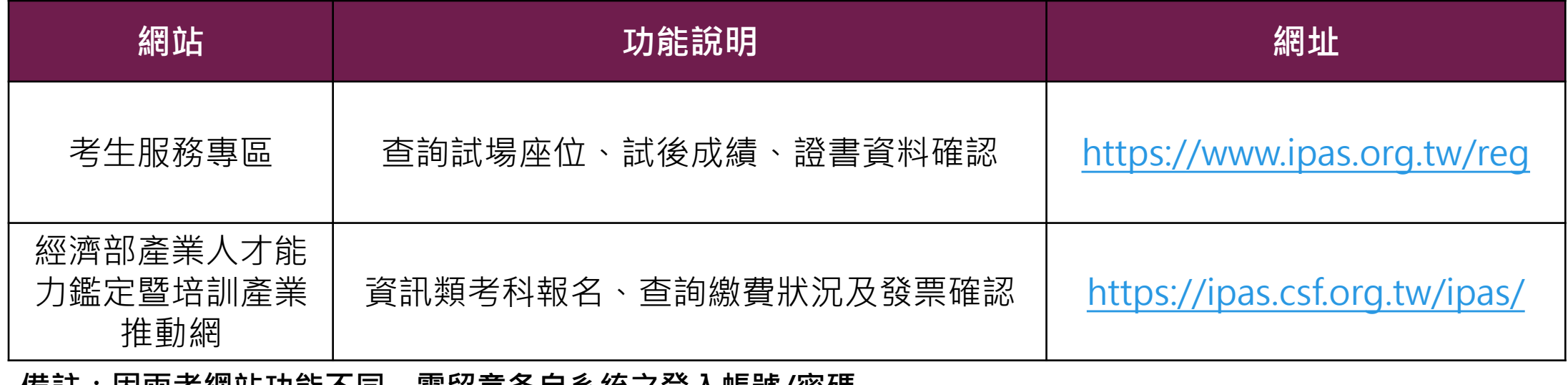

**備註:因兩者網站功能不同,需留意各自系統之登入帳號/密碼**

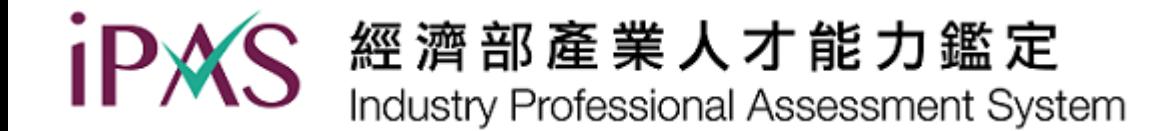

## **考生服務專區 登入說明**

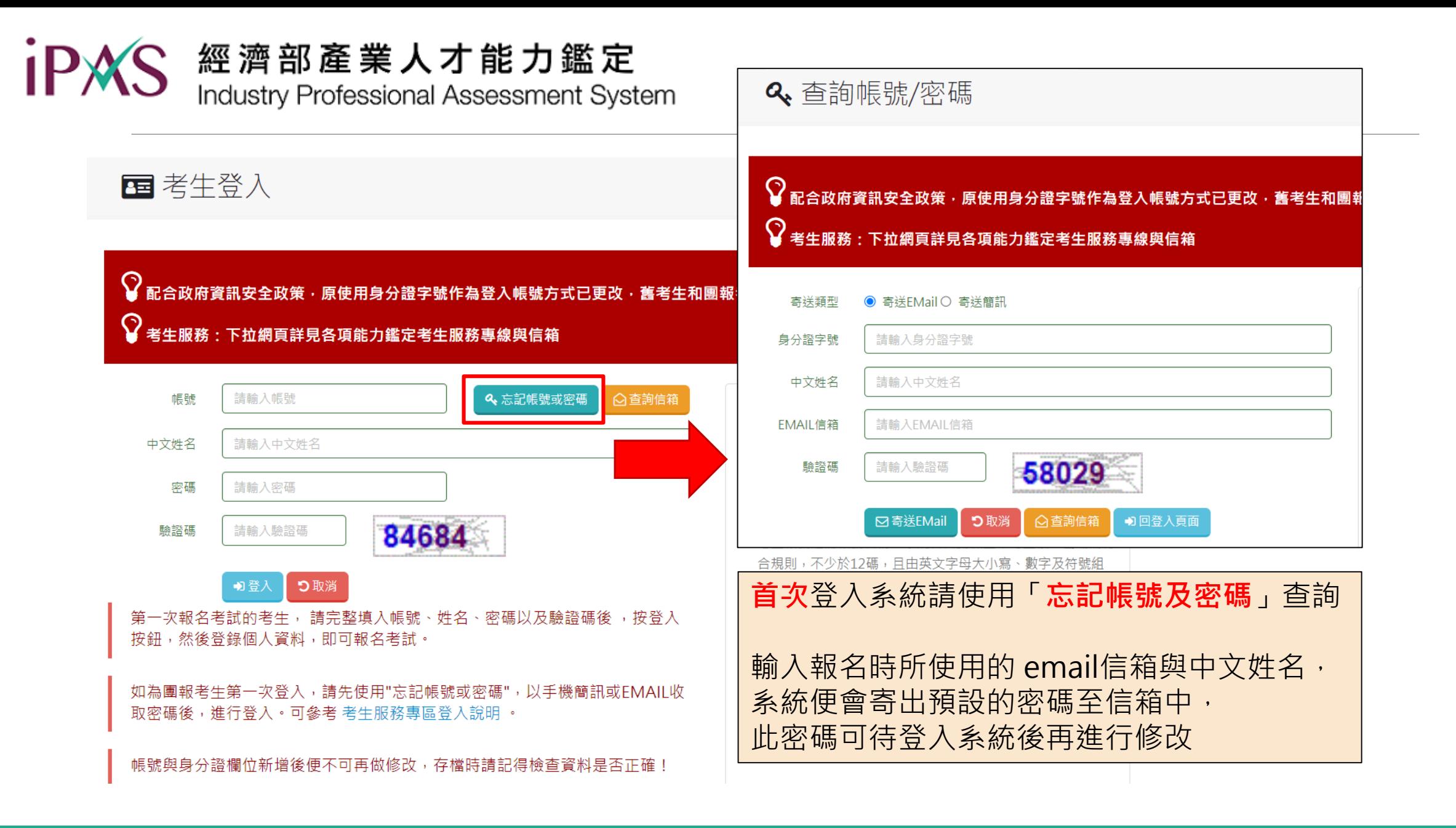

經濟部產業人才能力鑑定 Industry Professional Assessment System

因應政府資訊安全政策調整,請建立您的專屬帳號,帳號最大長 × ■ 考生登入 度為30個英文字元,於下次登入時使用。 此專屬帳號請勿使用身份證號、Email。謝謝!  $\bigcirc$  配合政府資訊安全政策 · 原使用身分證字號作為登入帳號方式已更改 · 舊考生和團報考  $\bigcirc$  考生服務:下拉網頁詳見各項能力鑑定考生服務專線與信箱 請輸入帳號 請輸入帳號 帳號 ○查詢信箱 中文姓名 請輸入中文姓名 ✔ 確認 ×取消 請輸入密碼 密碼 2. 姓名長度最大為50個中文字元 84684 驗諮碼 請輸入驗證碼 3. 考生帳號註冊 至信箱取得預設帳號及密碼後再次回[到首頁登](https://www.ipas.org.tw/reg/System/Login)入, 合規則,不少 成 つ取消 並**修正預設帳號,以符合政府資訊安全管理政策**。 4. 如忘記帳號或 第一次報名考試的考生, 請完整填入帳號、姓名、密碼以及驗證碼後, 按登入 「查詢帳號與 按鈕,然後登錄個人資料,即可報名考試。 信箱中。 帳號長度最大為30個英文字元,且需大於6個字元。 5. 如忘記登錄的 如為團報老生第一次登入,請先使用"忘記帳號或密碼",以手機簡訊或FMAII 收 「查詢信箱 另請勿使用全型符號、中文字。 取密碼後,進行登入。可參考 考生服務專區登入說明。 6. 查詢考生相關 7. 免費信箱易將 辧免使用。 帳號與身分證欄位新增後便不可再做修改,存檔時請記得檢查資料是否正確! 考生帳號註冊帳號名稱,系統會自動檢查不可重複, 密碼需符合規則,不少於12碼, 且由英文字母大小寫、數字及符號組成

經濟部產業人才能力鑑定 Industry Professional Assessment System

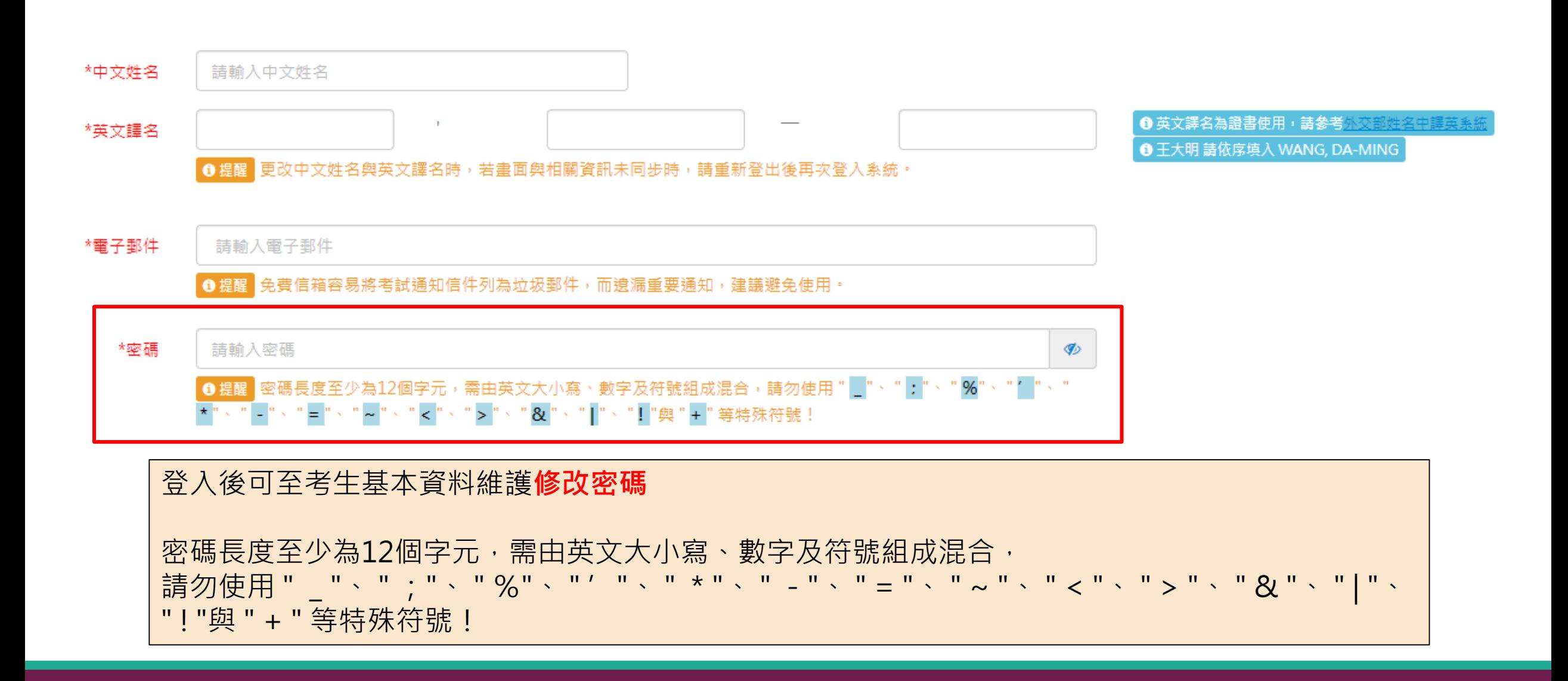

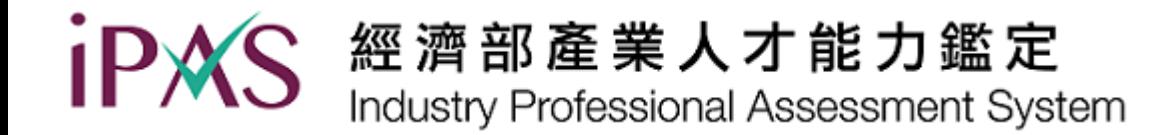

## 若有其他疑問或事項,請郵寄客服信箱洽詢。 信箱:[ipas\\_service@mail.csf.org.tw](mailto:ipas_service@mail.csf.org.tw)